# Analyse du tassement sous un remblai

#### Résumé

Dans ce cahier technique, nous allons étudier comment analyser la consolidation du sol sous un remblai construit. Dans ce but, le programme «Tassement » sera utilisé, le fichier exemple correspondant est «Demo\_manual\_11.gpo ».

ATTENTION : Dans ce document, l'utilisateur sera guidé à travers toutes les étapes de dénition et d'analyse d'un projet géotechnique, dans un contexte établi par l'auteur. L'utilisateur doit être informé que les réglages de l'analyse (onglet « Paramètres ») sont de sa responsabilité et doivent être vériés/adaptés avant de commencer tout nouveau projet.

# 1 Introduction

La consolidation des sols prend en compte le temps de tassement (calcul de la déformation des terres) sous l'effet des charges externes (constantes ou variables). La surcharge entraîne une augmentation de la contrainte de déformation des sols et l'extrusion progressive de l'eau des pores, c'est-à-dire la consolidation du sol.

La consolidation primaire correspond à une situation dans laquelle il y a une dissipation complète des pressions interstitielles dans le sol ; la consolidation secondaire affecte les processus rhéologiques du squelette du sol (ce que l'on appelle « l'effet de fluage »). Il s'agit d'un processus dépendant du temps, influencé par de nombreux facteurs (par exemple, la perméabilité et la compressibilité du sol, la longueur des voies de drainage, etc.). En ce qui concerne le degré de consolidation, nous distinguons les cas suivants de tassement des sols :

- $\sim$  le tassement final correspondant à 100% de consolidation à partir de la surcharge correspondante
- le tassement partiel correspondant à un degré de consolidation donné à partir de la surcharge correspondante.

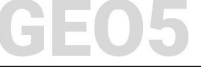

Pour calculer le temps de tassement, il convient de spécifier le coefficient de filtration k ou le coefficient de consolidation  $c_v$ , qui détermine la vitesse de consolidation. Ce paramètre peut être obtenu sur la base d'essais œdométriques (selon Casagrande ou Taylor).

# 2 Projet

Déterminer la valeur de tassement sous le centre d'un remblai construit sur de l'argile imperméable un an et dix ans après sa construction. Effectuer l'analyse en utilisant les normes CSN 73 1001 (en utilisant le module œdométrique), considérer la limite de la zone d'influence en utilisant le coefficient de la résistance de la structure.

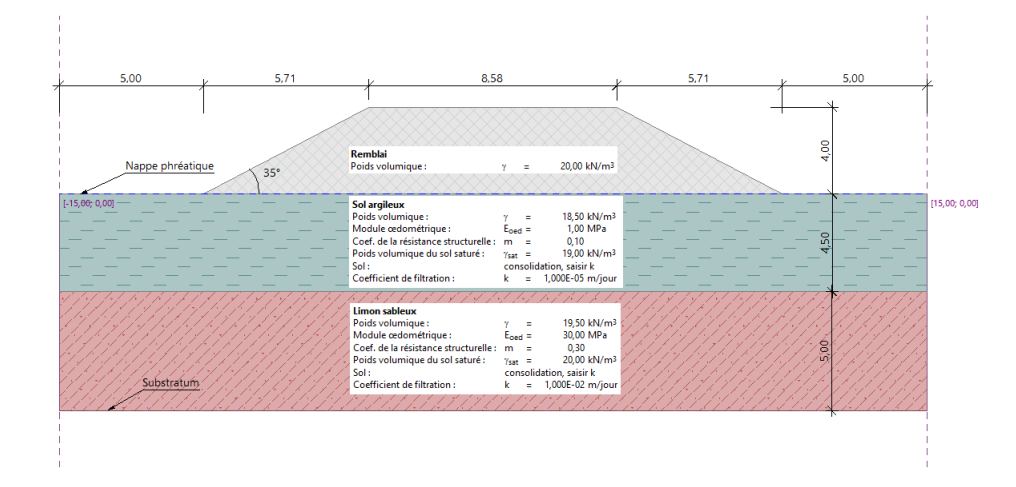

Figure 1 Schéma de l'étude - Consolidation

# 3 Solution

Pour réaliser cette étude, nous allons utiliser le programme GEO5 « Tassement ». Nous allons modéliser cet exemple étape par étape :

- 1ère phase de construction modélisation des interfaces, calcul de la contrainte géostatique initiale
- 2ème étape de construction ajout d'une surcharge au moyen d'un remblai
- 3ème à 5ème phases de construction calcul d'une consolidation du sol sous le remblai pour différents intervalles de temps (selon le projet),
- Évaluation des résultats et conclusion.

#### 3.1 Phase de construction 1

Tout d'abord, cochez la case « Calculer la consolidation » dans le coin inférieur droit du cadre « Paramètres ». Cliquez ensuite sur « Sélectionner les paramètres et choisissez le paramétrage n° 8 République tchèque - anciennes normes CSN . Ce paramétrage décrit la méthode d'analyse pour le calcul du tassement et de la limitation de la zone de déformation.

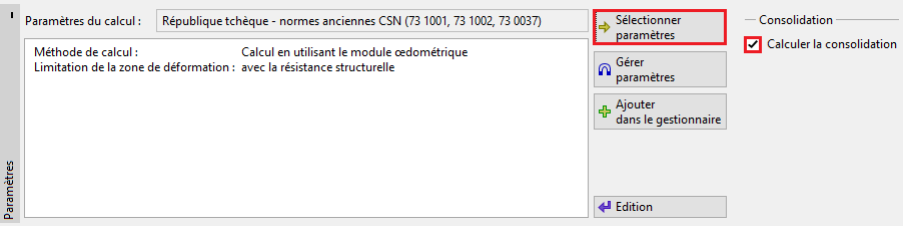

FIGURE 2 – Cadre « Paramètres »

Remarque : ce calcul prend en compte la consolidation dite primaire (dissipation de la pression interstitielle). Le tassement secondaire (fluage), qui peut se produire principalement avec des sols non consolidés et organiques, n'est pas pris en compte dans cet exemple.

Ensuite, définissez les interfaces des couches dans le cadre « Interface ». Il est nécessaire de saisir deux couches. La consolidation est effectuée entre ces deux couches. Tout d'abord, dénissez les dimensions de l'étude en cliquant sur le bouton  $\ast$  Saisir les limites ».

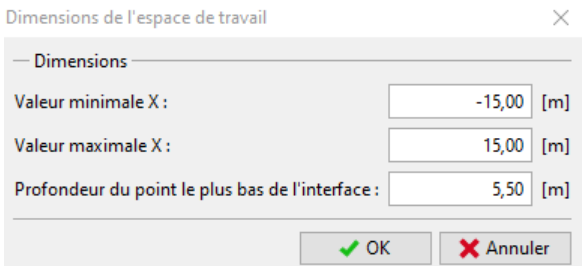

Figure 3 Dimensions de l'étude

Ensuite, dénissez une interface entre les couches de sol à une profondeur de  $4, 5$ m en utilisant le bouton « Ajouter interface » et en ajoutant ses points manuellement.

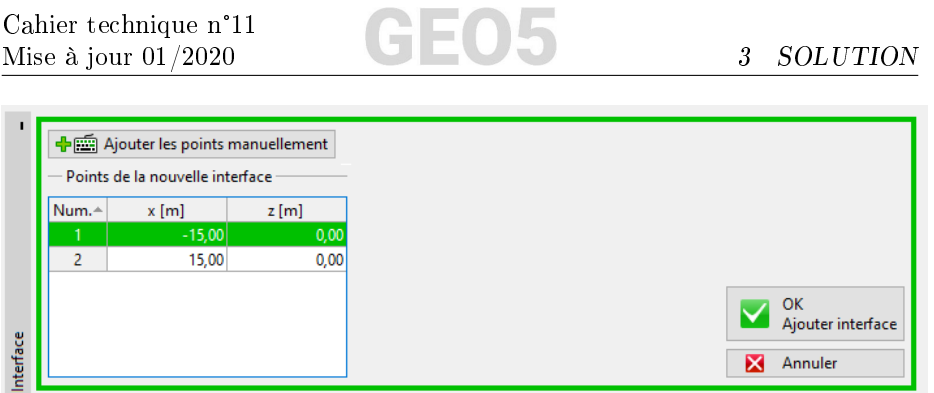

FIGURE  $4 -$  Ajout de l'interface 1

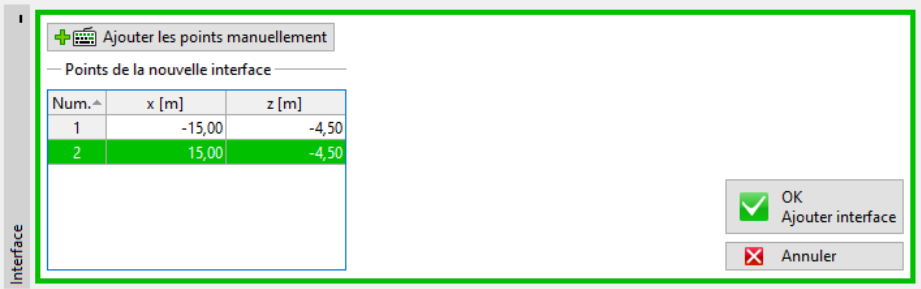

Figure 5 Ajout de l'interface 2

Remarque : si un sol homogène est à considérer, alors pour calculer la  $consolidation$  il convient de saisir une couche fictive (en utilisant les mêmes paramètres pour les deux couches de sol séparées par l'interface d'origine), de préférence à la profondeur de la zone de déformation .

Ensuite, dans le cadre « Sol incompressible », saisissez un nouveau sol incompressible à une profondeur de 10 m en cliquant sur le bouton « Saisir le sol incompressible et en ajoutant les points du sol de la même manière que pour les points d'interface. Aucun tassement n'a lieu sous le sol incompressible.

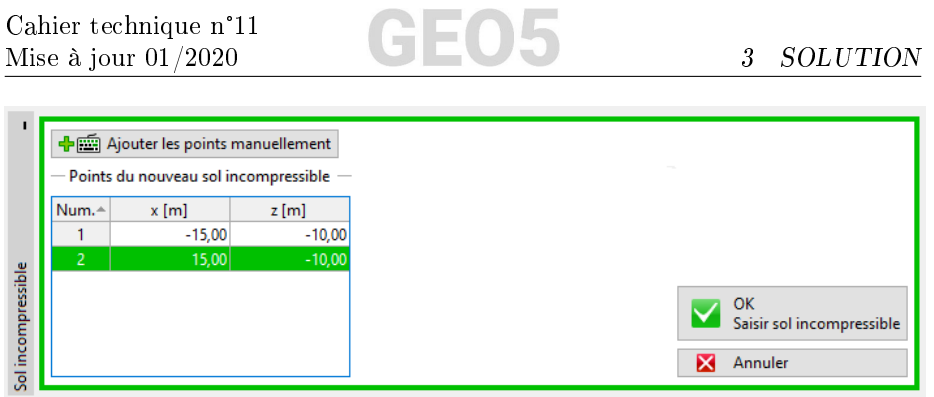

FIGURE  $6$  – Cadre  $\ast$  Sol incompressible  $\ast$ 

Pour l'étape suivante, ouvrez le cadre « Sols », dans lequel les paramètres des sols sont définis. Pour les sols consolidés, il est nécessaire de spécifier soit le coefficient de filtration  $k$ , soit le coefficient de consolidation  $c_v$ . Les valeurs approchées sont disponibles dans l'aide du programme (F1).

| Sols, roches | Poids vo-                     | Coefficient            | Module          | Coefficient            | Poids                         | Coefficient            |
|--------------|-------------------------------|------------------------|-----------------|------------------------|-------------------------------|------------------------|
| (Classifica- | lumique                       | $\mathrm{d}\mathrm{e}$ | œdomé-          | $\mathrm{d}\mathrm{e}$ | volumique                     | $\mathrm{d}\mathrm{e}$ |
| tion)        | $\gamma$ [kN/m <sup>3</sup> ] | Poisson                | trique          | résistance             | saturé                        | filtration             |
|              |                               | $\nu$ -                | $E_{oed}$ [MPa] | structu-               | $\gamma$ [kN/m <sup>3</sup> ] | $k \sim \frac{m}{j}$   |
|              |                               |                        |                 | relle                  |                               |                        |
|              |                               |                        |                 | $m$ $ -$               |                               |                        |
| Sol argileux | 18,5                          | 0.35                   | 1,0             | 0.1                    | 19,0                          | $1, 0.10^{-5}$         |
| Remblai      | 20,0                          | 0,3                    | 30,0            | 0,3                    | 20,0                          | $1, 0.10^{-2}$         |
| Limon        | 19,5                          | 0,3                    | 30,0            | 0.3                    | 20,0                          | $1,0.10^{-2}$          |
| sableux      |                               |                        |                 |                        |                               |                        |

Table 1 Tableau des paramètres des sols

Passez ensuite au cadre « Assignation », où vous allez assigner les sols au profil comme suit :

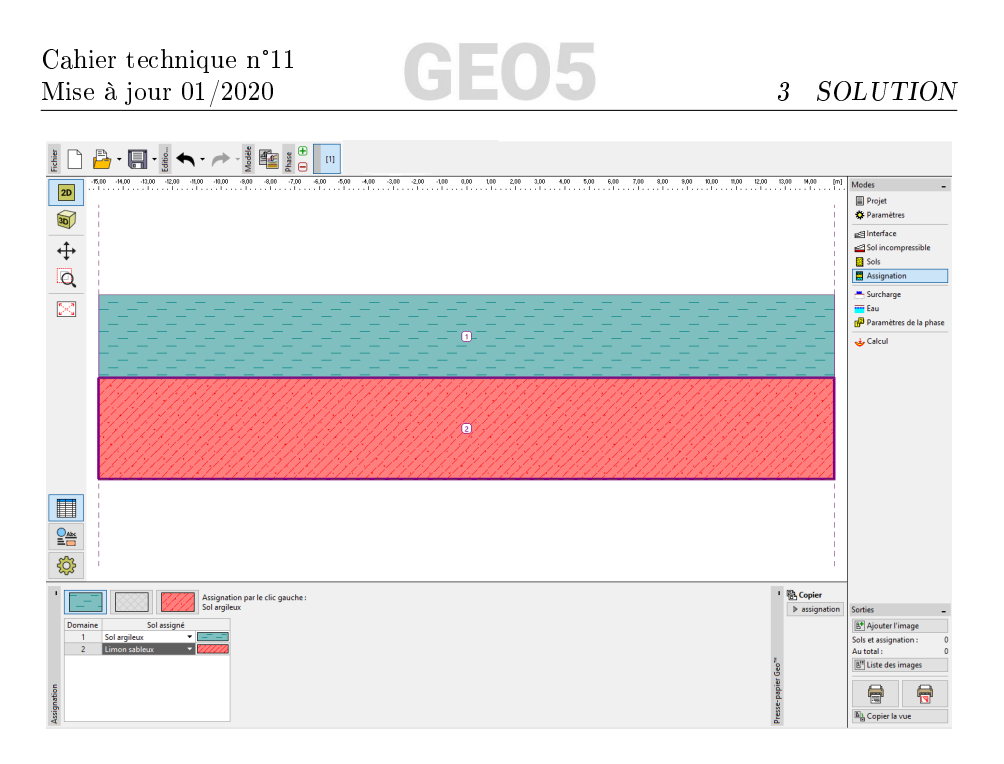

FIGURE  $7 - \text{Cadre} \times \text{Assignment} \gg$ 

Le cadre « Surcharge » n'est rempli dans cette 1ère phase de construction car dans cet exemple, la surcharge sera représentée par le corps de remblai proprement dit (aux étapes 2 à 5).

Ensuite, ouvrez le cadre Eau , dans lequel vous allez dénir la nappe phréatique en ajoutant manuellement les points d'interface, dans notre cas, au niveau du sol.

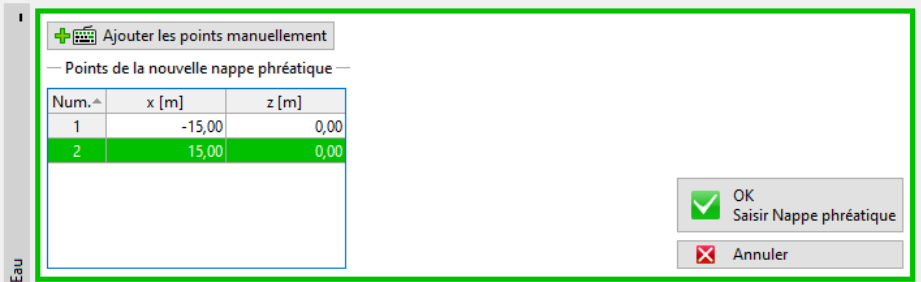

FIGURE  $8 -$ Cadre « Eau »

Dans le cadre « Paramètres de la phase », vous ne pouvez modifier que la disposition et le raffinement des sondages. Dans notre cas, nous utiliserons les paramètres standards.

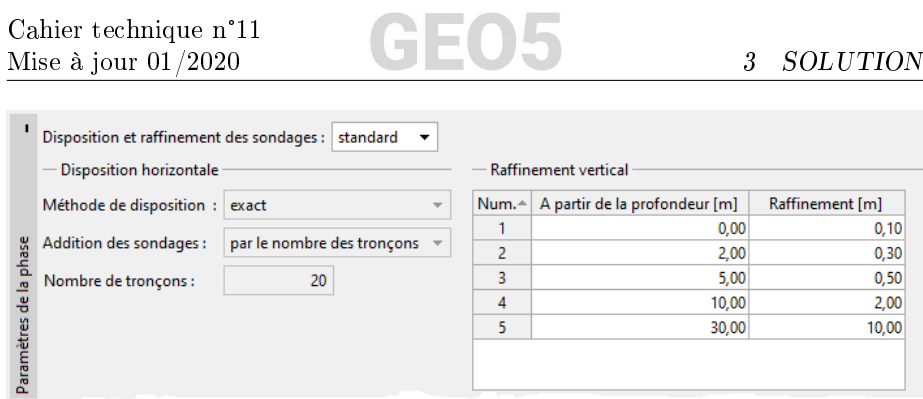

FIGURE 9 - Cadre « Paramètres de la phase »

La première étape représente la contrainte géostatique au moment de la construction initiale. Cependant, il est nécessaire de spécifier les conditions aux limites élémentaires pour le calcul de consolidation dans les étapes ultérieures. Entrez l'interface supérieure et inférieure du sol de consolidation ainsi que la direction de l'écoulement d'eau de cette couche - c'est-à-dire le chemin de drainage. Puis cliquez sur « Calculer ».

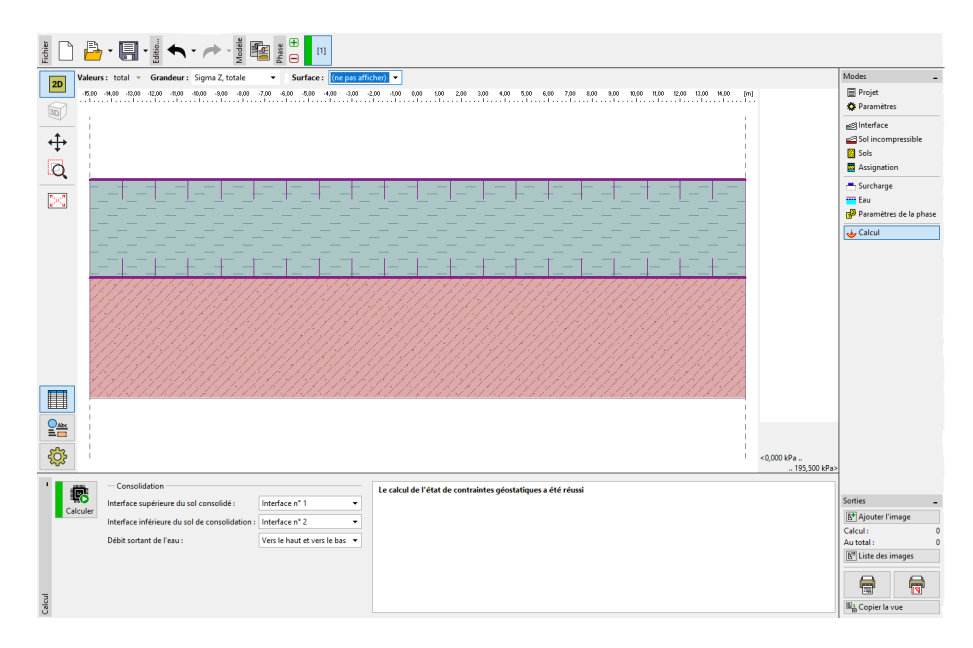

FIGURE  $10 - \text{Cadre} \times \text{Calcul} \rightarrow - \text{Phase de construction 1}$ 

#### 3.2 Phases de construction de 2 à 5

Ajoutez maintenant la 2ème phase de construction à l'aide de la barre d'outils en haut de l'écran.

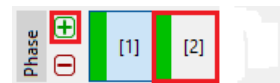

FIGURE  $11$  – Barre d'outils « Phase de construction »

Dans cette deuxième phase, nous allons dénir le remblai en saisissant les coordonnées de ses points dans le cadre « Remblai » :

— point n° 1 :  $x = -10$  m,  $z = 0$  m

- $\frac{1}{2}$  point n° 2 :  $x = -4, 29$  m,  $z = 4$  m
- $-$  point n° 3 :  $x = 4,29$  m,  $z = 4$  m
- point n° 4 :  $x = 10$  m,  $z = 0$  m

Passez ensuite au cadre « Assignation », dans lequel le type de sol « Remblai » est affecté au remblai.

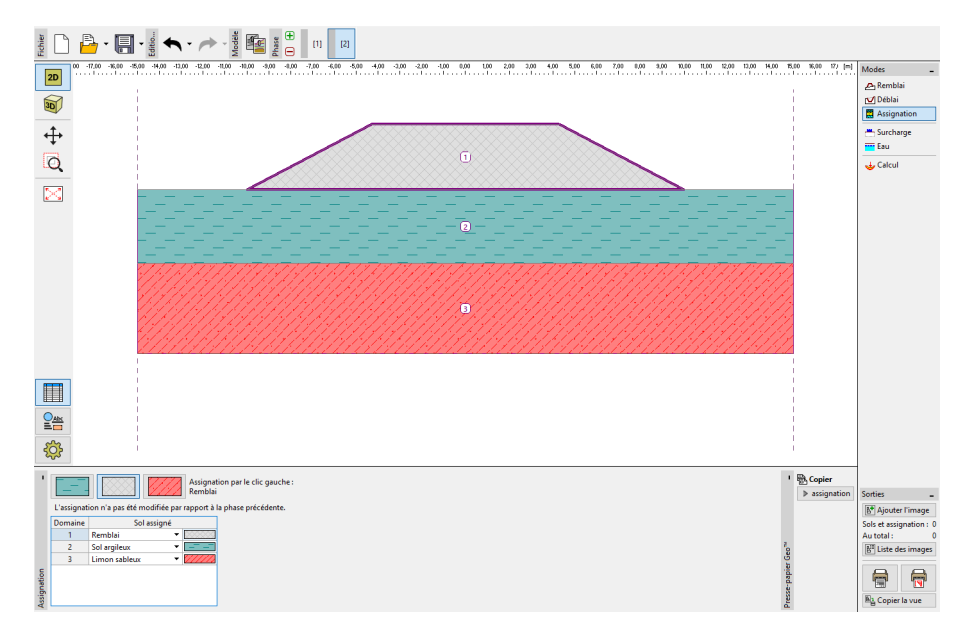

FIGURE  $12$  – Phase de construction 2 - Remblai et assignation

Remarque : le remblai agit comme une surcharge à la surface du sol d'origine. On suppose qu'un remblai bien exécuté (compacté de manière optimale) ne se tasse théoriquement pas. Dans la pratique, un tassement peut se produire  $(mauvais \; compare, \; effect \; de \; fluage \; du \; sol), \; mais \; le \; programme$ « Tassement » ne gère pas ce type d'effet.

Dans le cadre  $\ll$  Calcul », saisissez la durée de la 2ème phase (30 jours) correspondant au temps réel de construction du remblai. Le calcul réel du tassement ne peut pas encore être effectué, car lors de la détermination de la consolidation, il est nécessaire de connaître d'abord l'historique complet du chargement de la structure de terrassement, c'est-à-dire toutes les étapes de la construction. Étant donné que le remblai est construit progressivement, nous envisageons une croissance linéaire de la charge dans la deuxième phase de construction.

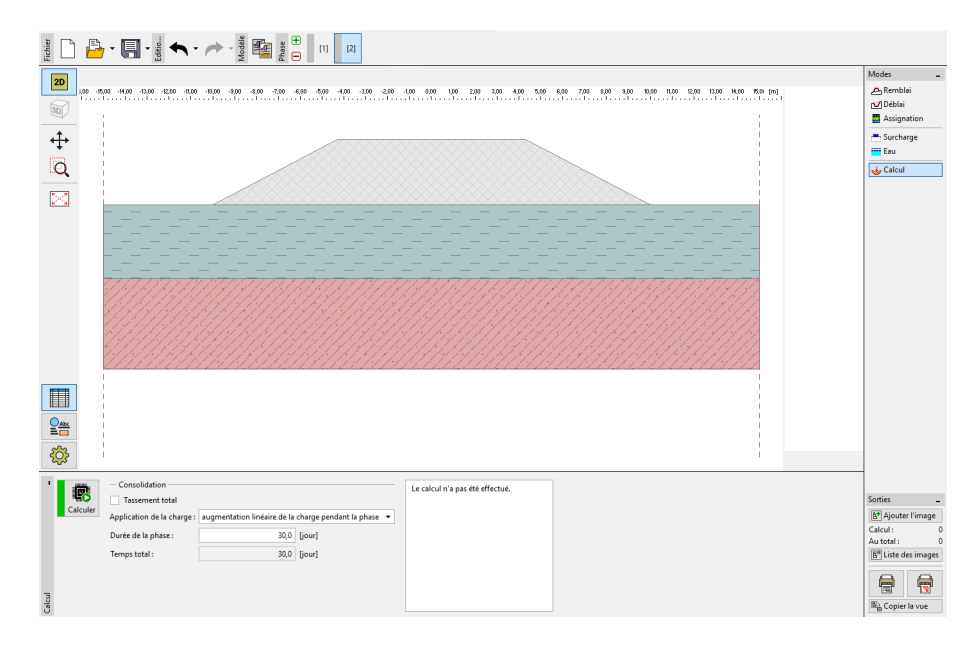

FIGURE  $13 - \text{Cadre} \times \text{Calcul} \rightarrow - \text{Phase de construction } 2$ 

Ajoutez 3 phases supplémentaires. Saisissez les durées ci-dessous associées à chaque phase :

- **phase 3** : 1 an  $(365j)$
- **phase 4** : 10 ans  $(3650j)$
- phase 5 : tassement global

L'application de la charge n'est pas importante dans ce cas (il n'y a pas de nouvelle surcharge ajoutée dans les étapes suivantes), nous laissons donc le paramètre d'application de charge comme « charge entière entrée en début de phase ».

Effectuez l'analyse dans la 5ème et dernière phase de construction, dans laquelle l'option « Tassement global » aura été cochée (cette option peut être activée dans n'importe quelle phase de construction à l'exception de la première).

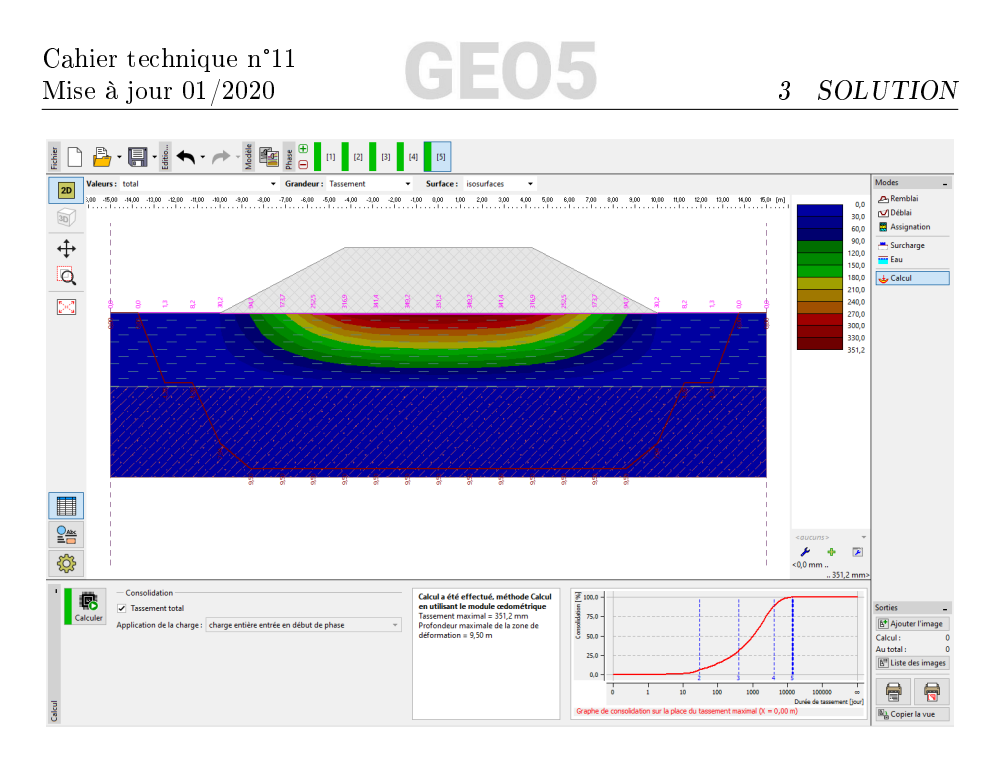

FIGURE  $14$  – Cadre « Calcul » - Phase de construction 5

Les variables affichées à l'écran sont sélectionnées dans la barre d'outils supérieure. Des options spéciales de dessin (par exemple, cuvette de tassement, zone de déformation et profils à plan sécant) peuvent être définies dans les paramètres de dessin - en utilisant le bouton avec la roue dentée sur le bord gauche du bureau.

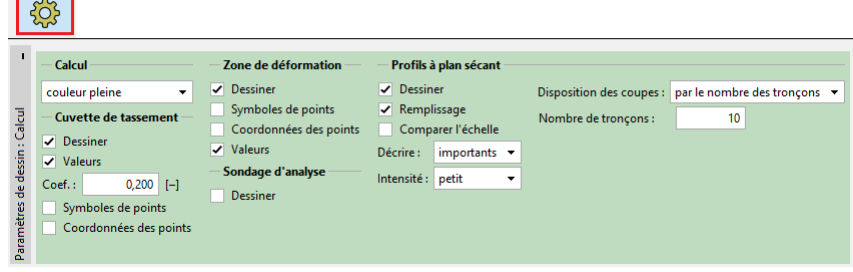

Figure 15 Paramètres de dessin

### 3.3 Résultat des calculs

Lors du calcul du tassement global, nous pouvons voir les valeurs de consolidation partielle en dessous du centre du remblai. Nous avons obtenu les valeurs de tassement maximal suivantes à chaque phase de construction :

 phase 1 : seule la contrainte géostatique est calculée, le tassement ne l'est pas

- phase 2 (surcharge due au remblai) : pendant 30 jours  $\rightarrow$  29,2 mm
- phase 3 (inchangée) : pendant 365 jours  $\rightarrow$  113, 7 mm
- phase 4 (inchangé) : pendant 3650 jours  $\rightarrow$  311, 7 mm
- phase 5 : tassement global  $\rightarrow$  351,2 mm

Comme nous sommes intéressés par le tassement du remblai après sa construction, nous basculons l'affichage des résultats dans les 3ème et 4ème phases (le bouton « Valeurs ») sur « en comparaison avec la phase  $2$  », qui soustrait la valeur de tassement correspondante.

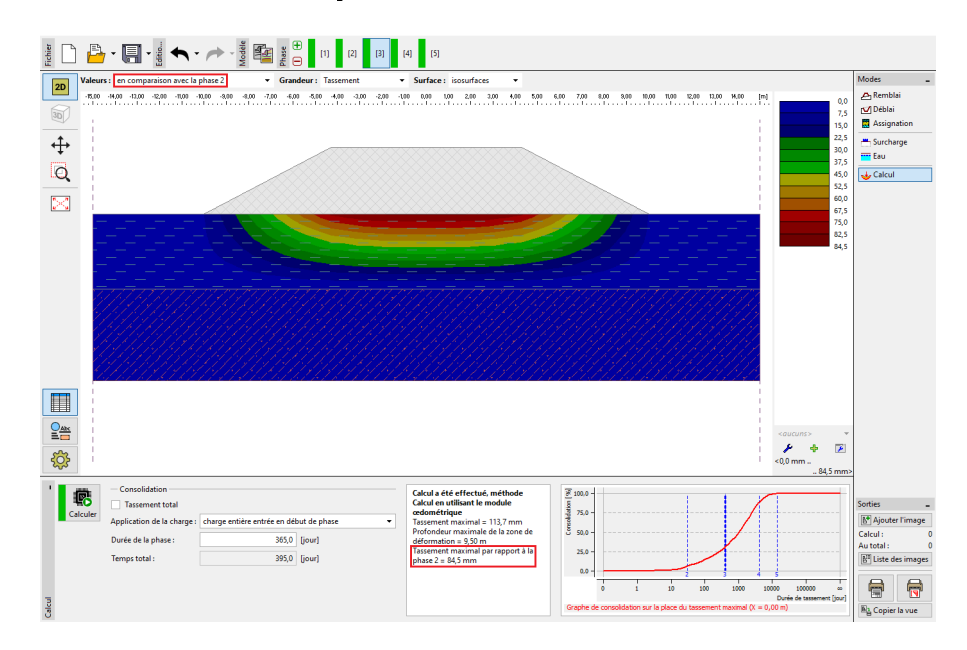

FIGURE  $16$  - Cadre « Calcul » - Tassement (écarts par rapport aux phases précédentes)

# 4 Conclusion

Le tassement du remblai (sous son centre) dans un délai d'un an à compter de sa construction est de  $84,5 \text{ mm} (= 113,7 - 29,2)$  et après dix ans, il est de  $282, 5 \text{ mm} (= 311, 7 - 29, 2).$